# **Инструкция по регистрации на сайте euroec.by**

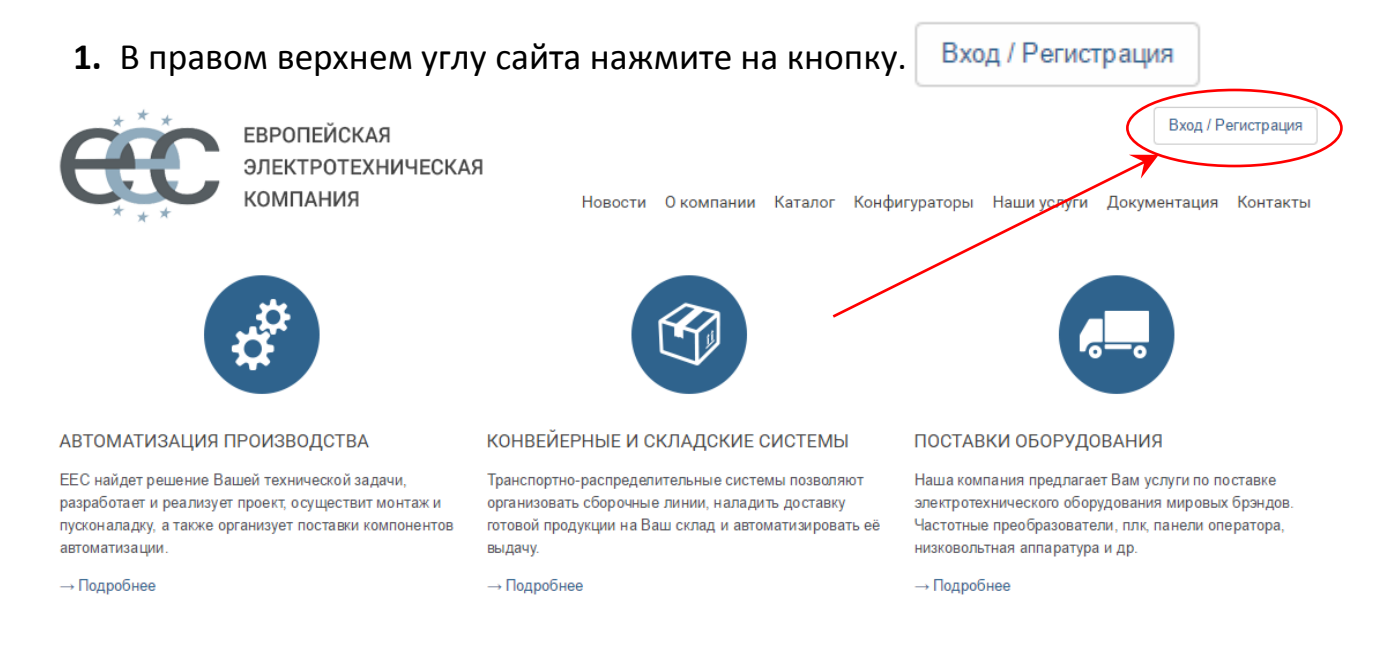

# 2. На появившейся станице перейдите по ссылке «Регистрация».

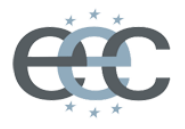

ЕВРОПЕЙСКАЯ ЭЛЕКТРОТЕХНИЧЕСКАЯ **КОМПАНИЯ** 

Новости Окомпании Каталог Конфигураторы Наши услуги Документация Контакты

Вход / Регистрация

#### **АВТОРИЗАЦИЯ**

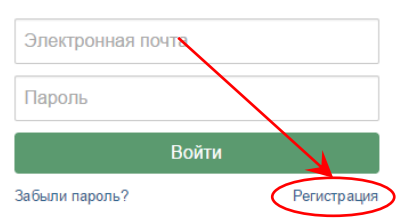

#### **3.** В следующем окне заполните регистрационную форму.

#### Регистрация нового пользователя

#### Заполните следующие поля

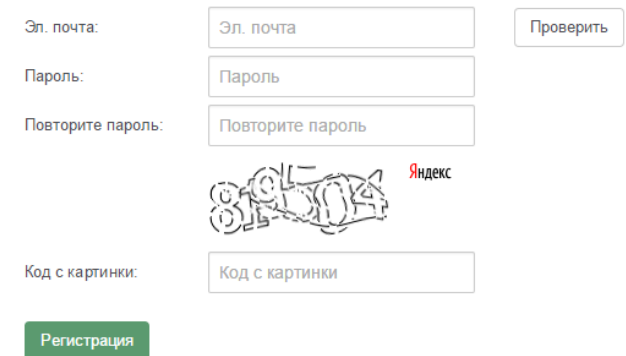

**4.** После процедуры регистрации на указанный Вами адрес электронной почты, будет выслана инструкция по активации аккаунта. *Внимание! Иногда это письмо может быть отнесено в спам.*

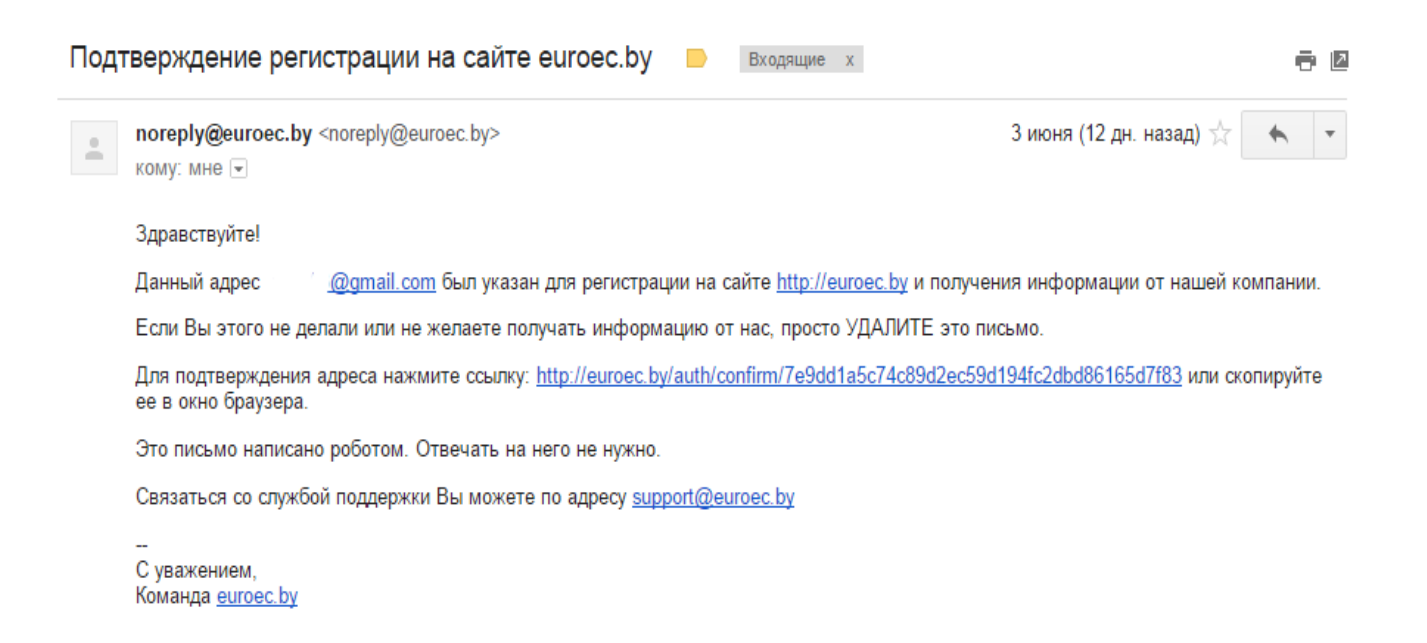

**5.** После нажатия на ссылку откроется страница подтверждения регистрации. Затем перейдите к авторизации по ссылки «Войти».

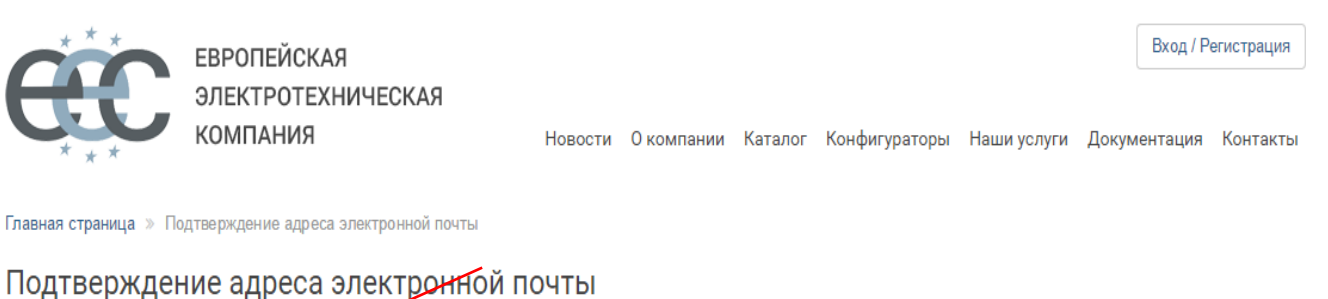

Ваш адрес электронной речты успешно подтвержден Теперь вы может войти в кабинет пользователя

**6.** В поле «Электронная почта» впишите указанный при регистрации электронный адрес,а в поле «Пароль» введите свой пароль и нажмите кнопку «Войти».

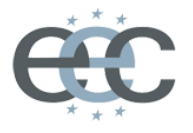

**ЕВРОПЕЙСКАЯ** ЭЛЕКТРОТЕХНИЧЕСКАЯ **КОМПАНИЯ** 

Вход / Регистрация Новости Окомпании Каталог Конфигураторы Наши услуги Документация Контакты

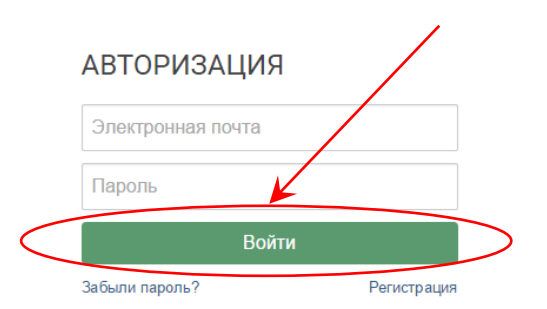

#### **7.** В следующем окне необходимо заполнить персональные данные пользователя.

Информация о пользователе

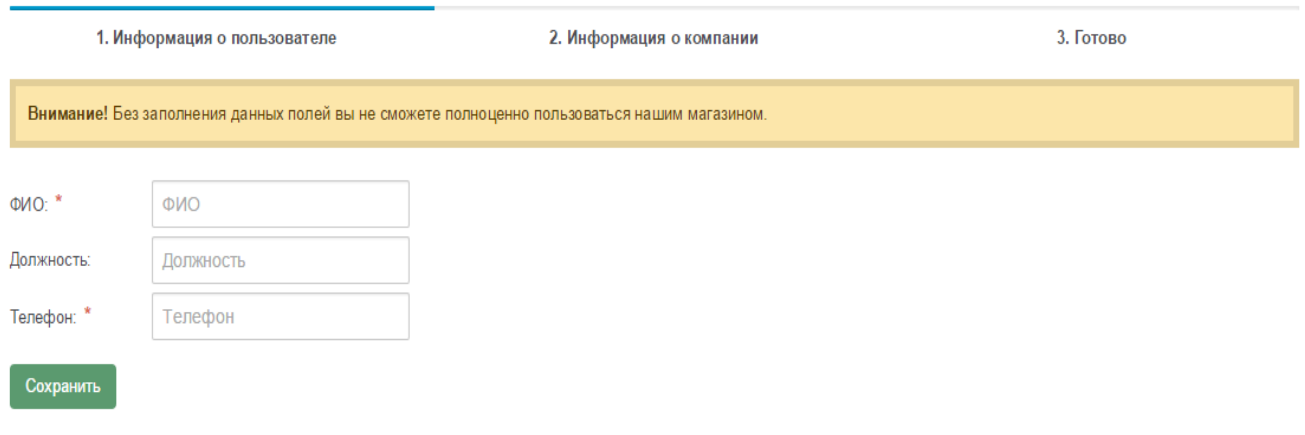

#### **8.** Затем заполните информацию о компании.

#### Информация о компании

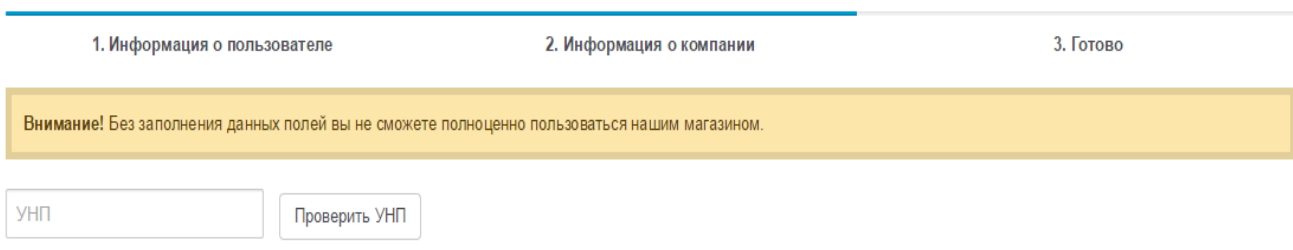

# **9.** Теперь все готово и можете перейти в «Личный кабинет».

## Регистрация завершена

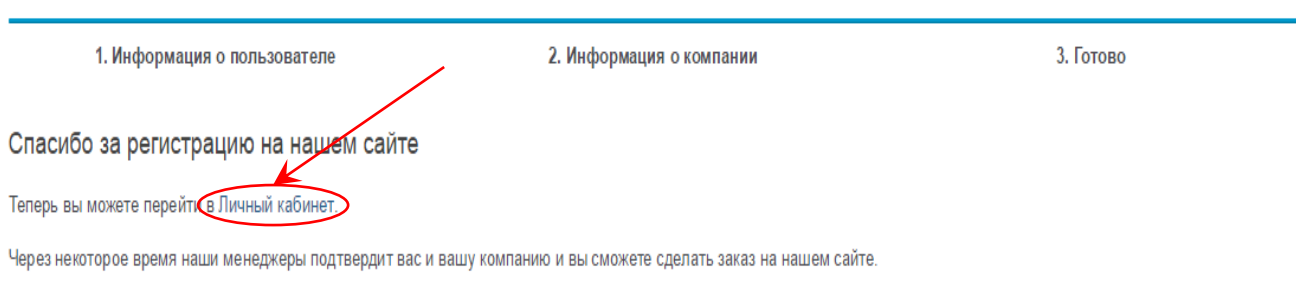

С уважением, команда euroec.by

**Внимание!** После регистрации ваши данные отправляются на проверку к нашим специалистам. Далее наши специалисты подтверждают Ваш аккаунт, что в последующем отразится в личном кабинете. Теперь Вы можете полноценно пользоваться сайтом и размещать заказы.